# **AN10942**

**MFRX852 Evaluation Board- Quick start up Guide** 

**Rev. 1.1 — 06 May 2010 189611** 

**Application note Public**

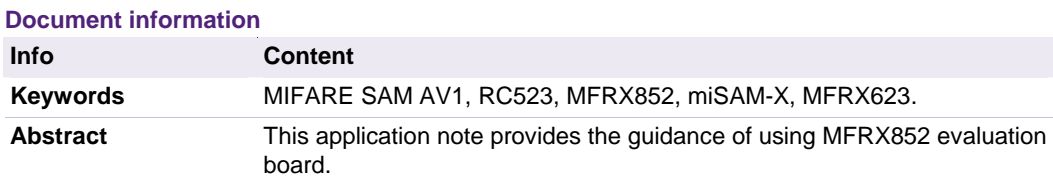

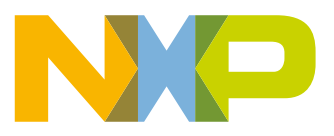

#### **Revision history**

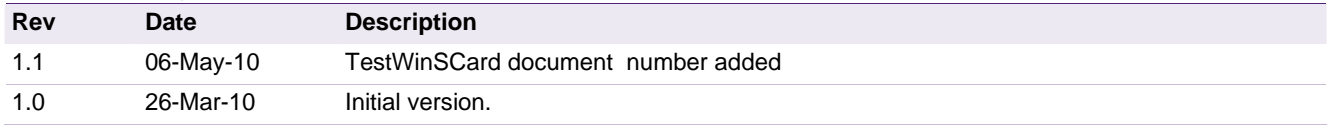

# **Contact information**

For additional information, please visit: http://www.nxp.com

For sales office addresses, please send an email to: salesaddresses@nxp.com

AN10942 All information provided in this document is subject to legal disclaimers. © NXP B.V. 2010. All rights reserved.

**Application note Public** 

# <span id="page-2-2"></span>**1. Introduction**

MFRX852 which is a single package of MIFARE SAM AV1 and MF RC523 is optimum, secure and simple solution for secure contactless applications. NXP provides a design-in package (see in §[1.2](#page-2-0) [MFRX852 Support Package](#page-2-0)) to support the developers. This package includes an evaluation board.

#### **1.1 Scope**

This application note addresses the developers of contactless reader using MIFARE MFRX852 module or MIFARE SAM AV1. This document describe all the necessary steps to install and use the SW and HW simulation and evaluation environment

### <span id="page-2-0"></span>**1.2 MFRX852 Support Package**

#### **Nr.** Item name **Type** Short description **Ordering Information 1** MFRX 852 sample<br>(MFRX623)  $Hardware$   $HLQFN48R$   $12NC = 935285663551$ **2** MFRX852 Eval board Hardware Two PCBs: contact interface  $12NC = 822264090093$ **3**  Application note - Quick Start Up Guide for MFRX 852 boards. Describing the way of using the eval board. Document nr. [1](#page-2-1)896xx<sup>1</sup>, this document. **4 Product specification**<br>**CLRX852** Document Functional specification of Document nr. 1263xx **5 Product specification**<br>RC523 Document Functional specification of Document nr. 1152xx **6** Product specification<br>MIFARE SAM AV1 Document Functional specification of Punctional specification of **Document nr. 1297xx.**<br>MIFARE SAM AV1. **7**  Application note - Feature and Hints X functionalities Document Features and hints for X Document nr. 1585xx **8**  Application note - MIFARE SAM AV1 Feature and hints Document Feature and hints for<br>MIFARE SAM AV1 Document nr. 1654xx. **9**  Application note - Antenna Design Notes for MFRX852 Document Directly matched antenna Directly matched antenna Document nr. 1739xx<br>design for MFRX852 **10** MIFARE SAM AV2 Library Lib A C API/library, with source A C API/library, with source Document nr. 1868xx<br>code in ANSI C **11** MIFARE discover Executable A SW tool to evaluate A SW tool to evaluate<br>MIFARE SAM AV2 Document nr. 1866xx **12** MIFARE discover user Document Describing the usages of<br>MIFARE discover Document nr. 1867xx **13** TestWinSCard Application A demo application to demonstrate PC/SC and example pre-personalization and validation scripts for MIFARE DESFire EV1 Document nr. 1923xx 14 **Standard Customer** Training A full day training and handson workshop for the developers Can be requested through NXP local contact

#### **Table 1. Product Support Package MFRX852**

In addition, the functional specification of the chip (e.g. MIFARE DESFire, MIFARE Classic) your application is targeting can be collected.

<span id="page-2-1"></span>AN10942 All information provided in this document is subject to legal disclaimers. © NXP B.V. 2010. All rights reserved.

<sup>1.</sup> xx – the document version number.

# <span id="page-3-0"></span>**1.3 Not Included in the Package**

The NXP evaluation package doesn't include

- Contact smart card reader, any contact PC/SC smart card reader can be used.
- 5 volt power supply.

**Public** 

**Application note** 

# <span id="page-4-0"></span>**2. Installation**

# **2.1 Preparing HW tool**

The Hardware tool provided by NXP consists in one evaluation board [H\_EVB6] HW tool: Evaluation board: MFRX623DEV), one Smart Card ISO 7816 contact adapter [H\_CASC], and in one or more DESFIRE EV1 Smartcard in ID-1 format, [H\_MDSC]. The three objects are shown in the following figure 4.

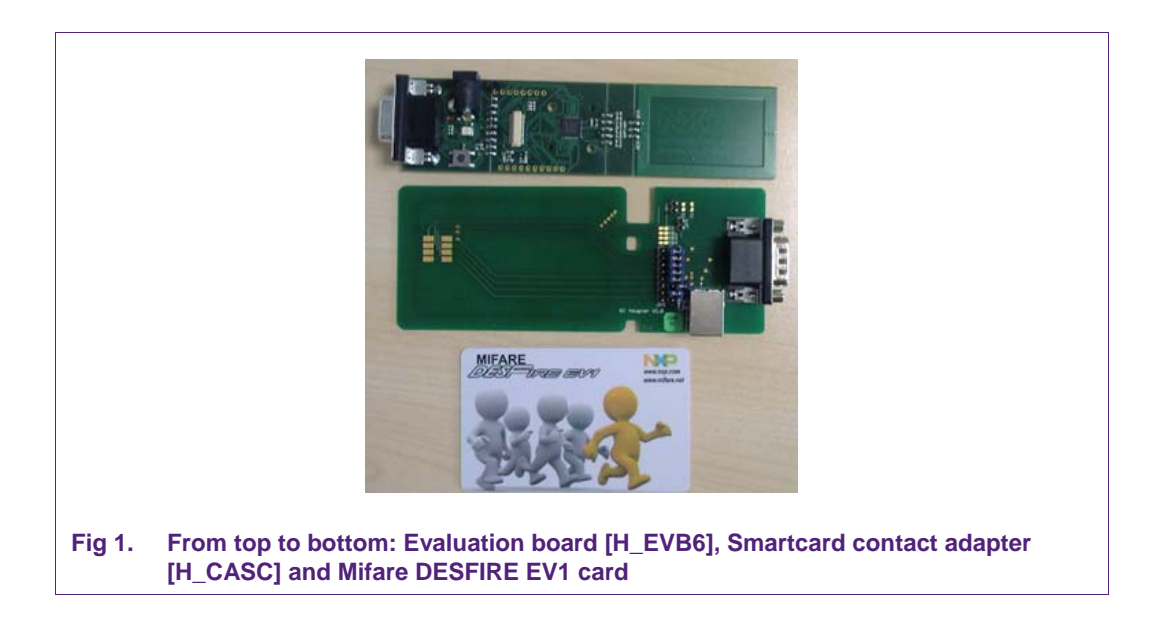

Please note that the jumpers' set of the [H\_CASC] should be as indicated in the following picture

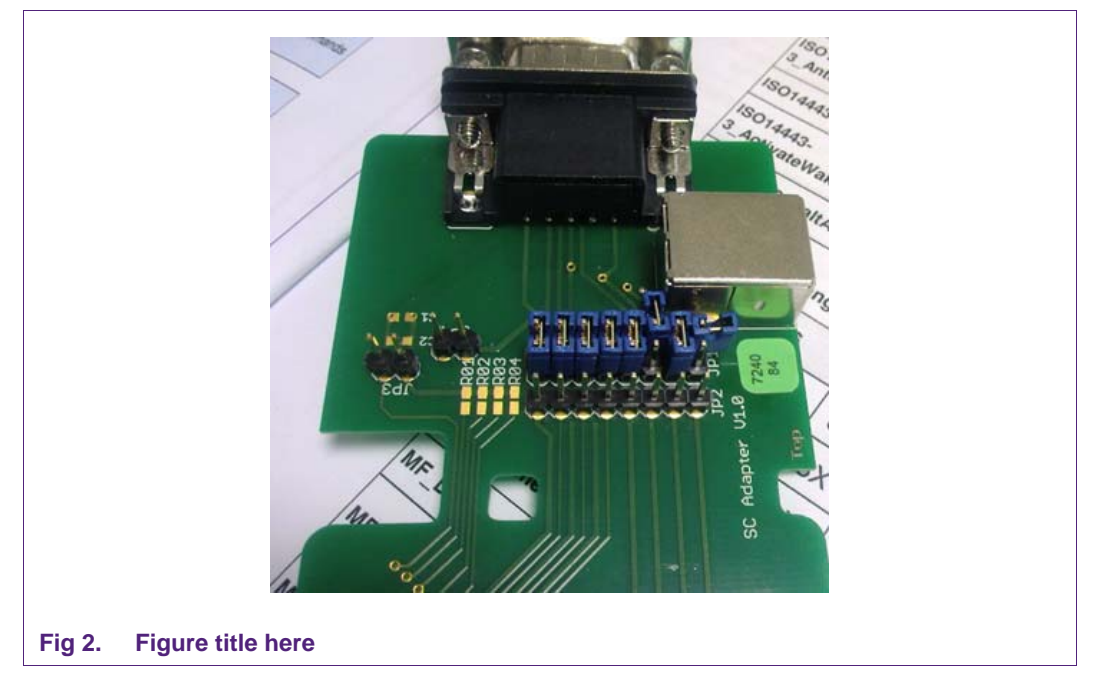

Connect the evaluation board to the card adapter via the serial interface. The DESFIRE Card should be put on the Contactless reader Interface of the Evaluation board. The Contact Card adapter must be put in the contact interface of the Omnikey reader.

At the end the final set up should be as indicated in the figure 6.

Note that when inserting the [H\_CASC] in the Omnikey Reader the led blinks for some seconds.

A power supply with 3-5 DC volt output should be connected to the Power input of the Evaluation board [H\_EVB6]

The polarity from the Power Supply is indicated in figure 7.

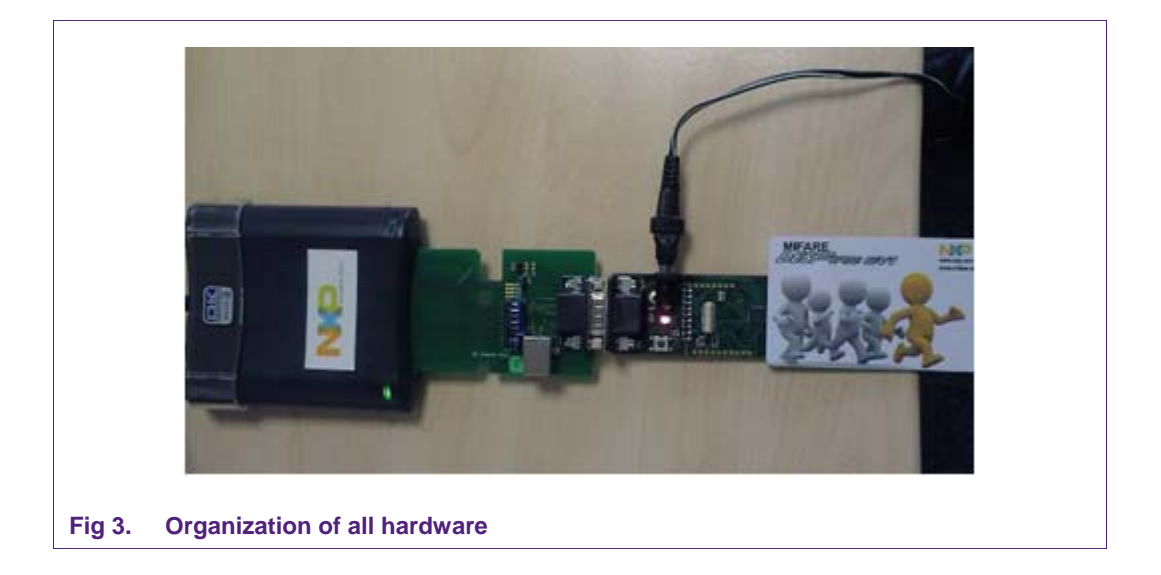

The correct polarity is indicated by the Red Led of the [H\_EVB6] turning on when the power supply is connected (see following picture).

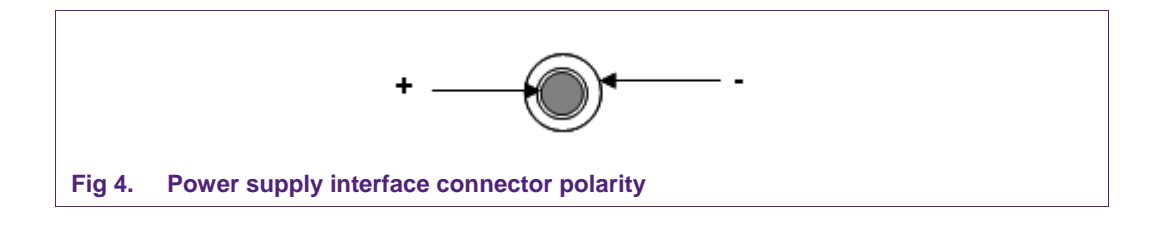

# <span id="page-6-0"></span>**2.2 Installing the SW tool**

### **2.2.1 TestWinScard**

TestWinScard [S\_TWNC] Tool is provided as ZIP file. Unzip the content in one directory and then run the TestWinsCard.exe

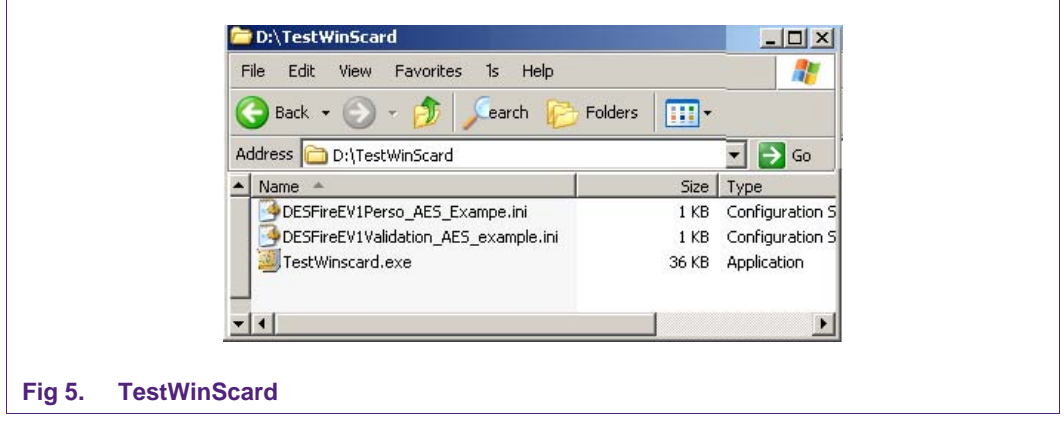

The user interface is shown in the following figure:

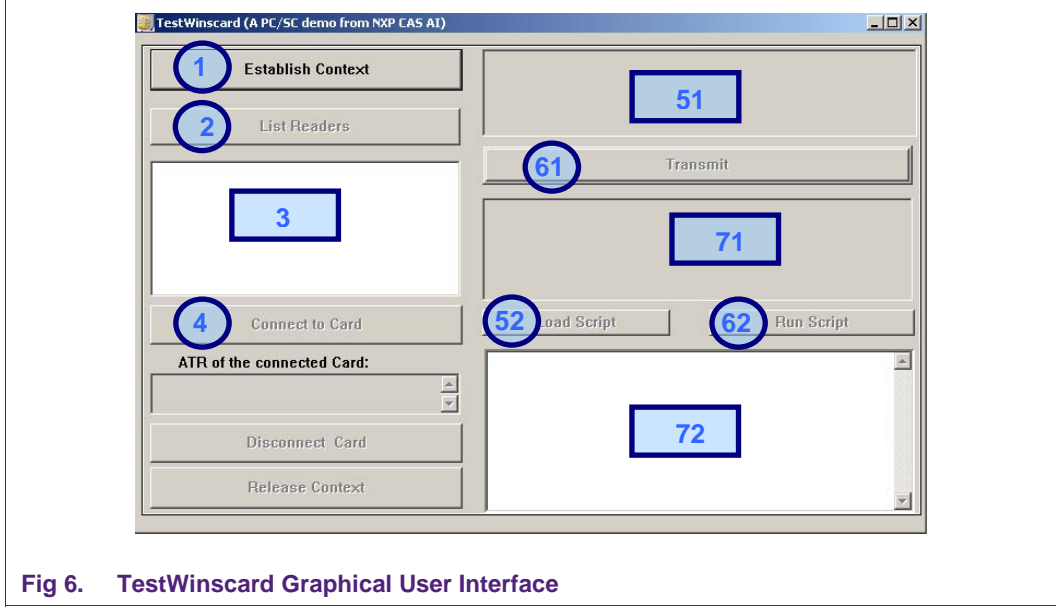

This tool is showing the steps you need to implement using winscard api.

- 1. Establish context will establish the context.
- 2. List Readers will show the connected PC/SC readers in the field 3.
- 3. Click on the reader you want to use.
- 4. Connect to the card, if the contact [H\_CASC] is inserted in the contact reader selected in 3, the ATR will be shown.

<span id="page-7-0"></span>Now there are two options usages of single APDU and/or script file.

#### **Usage s of single APDU:**

- 51. Enter the C-APDU in this field.
- 61. Press Transmit.
- 71. The response of the card is shown in the field 71.

#### **Usage s of script file:**

- 52. Load the ini file. Example ini files are included in the SW package.
- 62. Run script.
- 72. The APDU exchange is shown in field 72.

In order to use the evaluation board you will use only the contact slot of the Card Man Reader where you will plug in the Contact Adapter (refer to the next chapter)

#### **2.2.2 MIFAREdiscover**

The **MIFAREdiscover [S\_MDSC]** tool is provided as Auto Running SETUP file.

Simply click on the EXE file and follow the instructions.

At the end on your program bar you will find the link to the Mifare Discover tool.

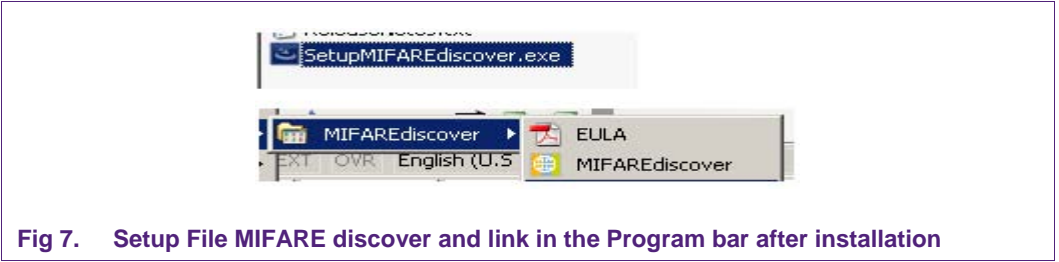

After the installation Click on MIFAREdiscover icon and the following window will open (Fig. 4) . Select OMNIKEY CardMan 5x21 0 (the contact interface). Naturally the Omnikey reader should be connected on your PC and SW driver installed as explained in chapter 2.3.

Note: be sure there are no other program running and using the Contact IF of your Omnikey reader.

Interface that will be explained in detail in the following chapter with a practical example. Hardware Tool. After selecting the correct reader you will enter in the MIFARE Discover Graphic User

Read the user manual of MIFAREdiscover Document nr. 1867xx for detail of using it.

# <span id="page-8-0"></span>**3. Examples**

#### **3.1 Communication flow**

The communication flow with examples is explained in [D\_MSC8] Document number: 1585xx, MIFARE SAM AV1 and CLRX852: features and Hints for X Functionalities.

#### **3.2 Example using APDUs**

This low level example shows the APDUs exchanges. The APDUs are defined in [D\_SAMAV1]: Document number 1297xx, MIFARE SAM AV1 functional specification. This example will demonstrate different steps of the application.

#### **3.2.1 Personalizing MIFARE DESFire EV1**

Use the "TestWinScard" tool. Load script "DESFireEV1Perso\_AES\_Exampe.ini" and run the script. The content of the script file is shown in the following figure:

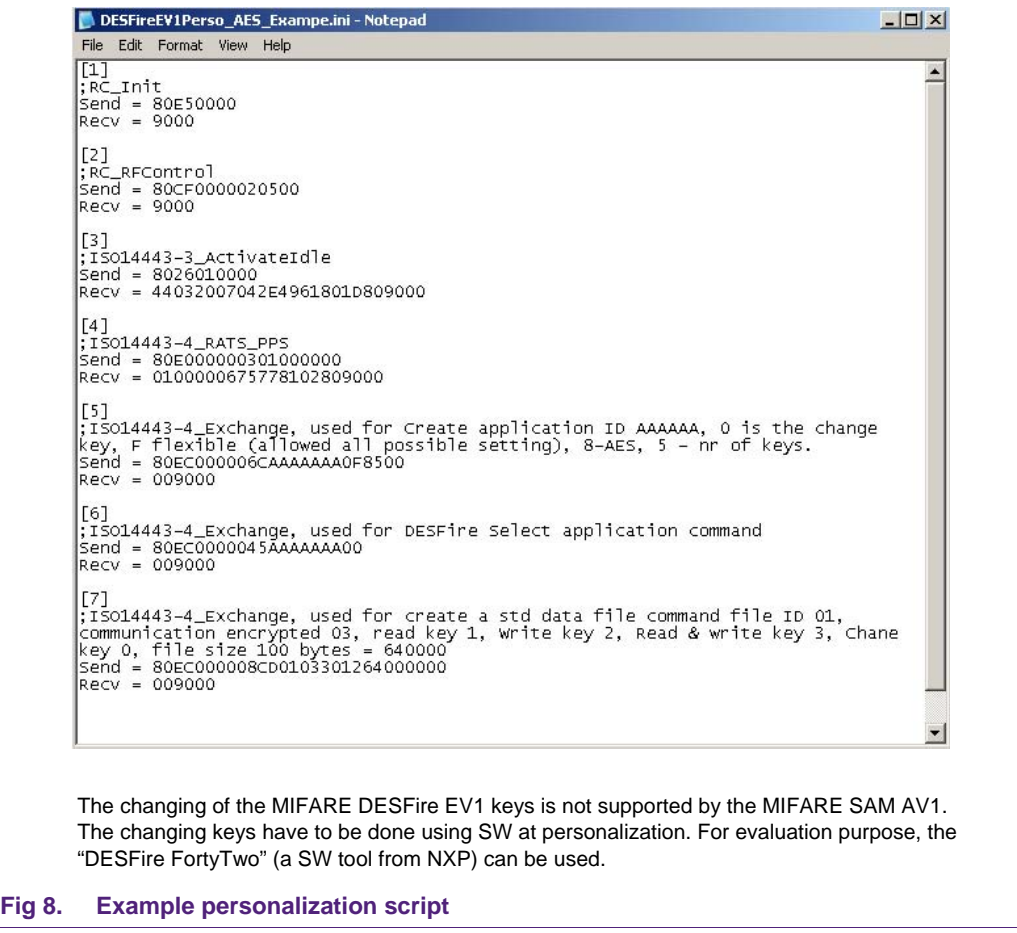

The keys of the application are by default 16-byte 00s and crypto option is AES as set in step 5 of the script file. Figure 9 shows the TestWinScard GUI after running the script.

<span id="page-9-0"></span>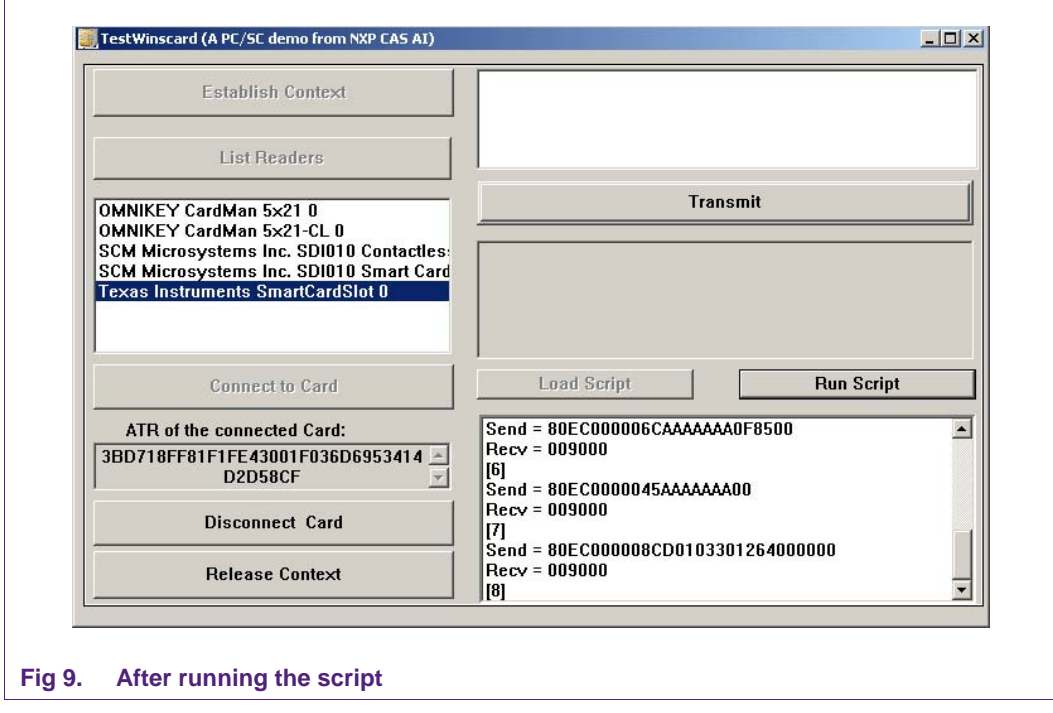

#### **3.2.2 Downloading the Personalizing MIFARE DESFire EV1**

The keys what we have in the MIFARE DESFire EV1 application, have to be downloaded to the MIFARE SAM AV1 (MFRX852). For this purpose let's use MIFAREdiscover. According to default setting of MFRX852, host authentication is required for downloading the keys to MFRX852. "AuthenticateHost" command is shown in the following figure.

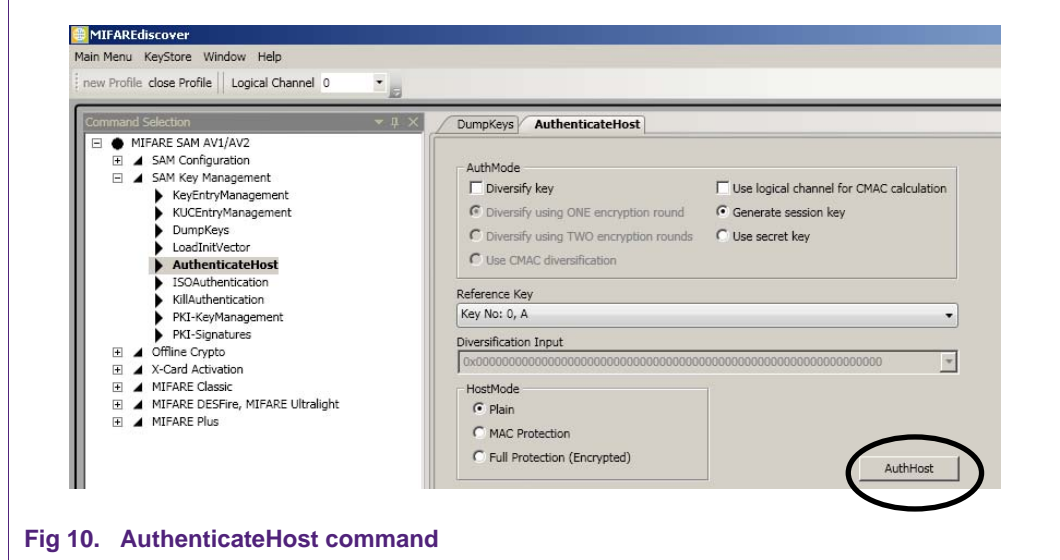

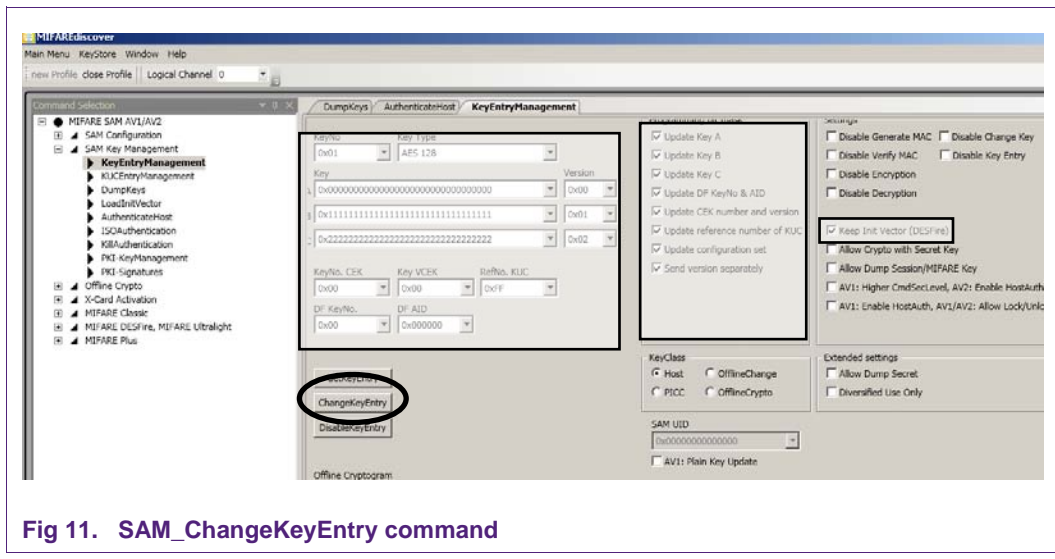

<span id="page-10-0"></span>After authentication the DESFire application keys will be downloaded.

The keys are taken

A: 00000000000000000000000000000000, version 0x00 (is the key right now we have DESFire application)

```
B: 11111111111111111111111111111111, version 0x01
```
C: 22222222222222222222222222222222, version 0x02

#### **3.2.3 Validation of the DESFire EV1 Application**

Use the "TestWinScard" tool. Load script "DESFireEV1Validation\_AES\_example.ini" and run the script. The content of the script file is shown in the following figure:

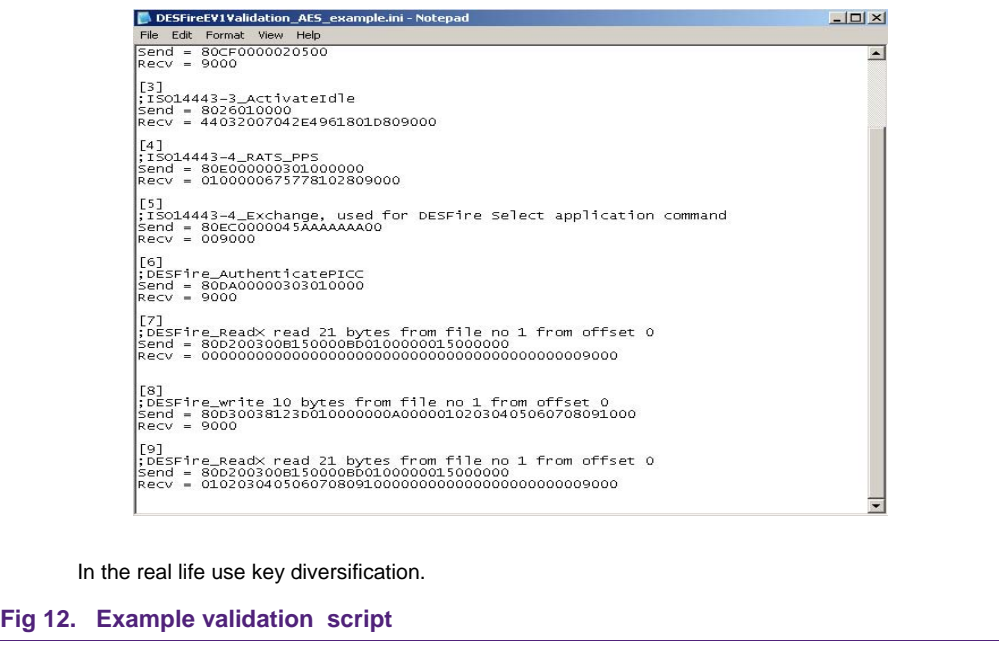

# <span id="page-11-0"></span>**3.3 Example using MIFAREdiscover**

MIFAREdiscover can be used to perform every command supported by MIFARE SAM AV1 in X interface. The X functions commands (for DESFire) in the MIFAREdiscover are shown in the following figure.

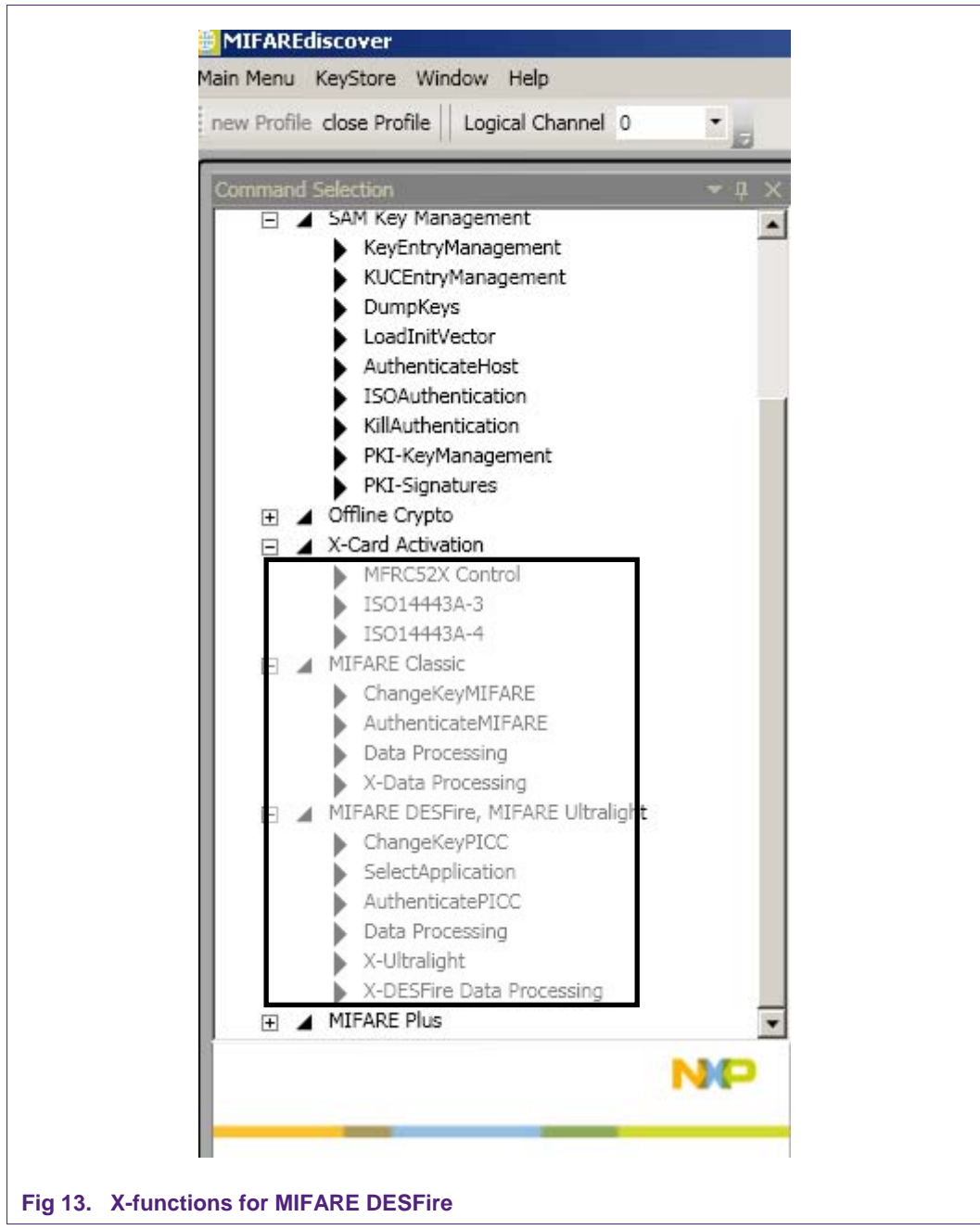

Follow the MIFAREdiscover user manual and MIFARE SAM AV1 data sheet to perform the commands one by one.

# <span id="page-12-1"></span>**4. References**

[D\_MDFS] Document number: 1340xx<sup>[2](#page-12-0)</sup>, MF3ICD81 MIFARE DESFire Functional Specification.

[D\_MSC8] Document number: 1585xx, MIFARE SAM AV1 and CLRX852: features and Hints for X Functionalities.

[D\_MFRX6] Document number: 1263xx, MFRX623 Module Next generation SAM Reader module Datasheet.

[D\_SAMAV1] Document number 1297xx, MIFARE SAM AV1 functional specification.

[S\_MDSC] Mifare Discover: Document number: 1866xx

[S\_TWNC] TestWinscard.exe, a SW tool to demonstrate the winscard api, document number 1923xx.

[H\_EVB6] HW tool: Evaluation board: MFRX623DEV

[H\_CASC] Smart Card Contact Adapter

[H\_MDSC] MIFARE DESFIRE EV1 card

<span id="page-12-0"></span>

<sup>2.</sup> xx – is the version number.

# <span id="page-13-0"></span>**5. Legal information**

# **5.1 Definitions**

**Draft —** The document is a draft version only. The content is still under internal review and subject to formal approval, which may result in modifications or additions. NXP Semiconductors does not give any representations or warranties as to the accuracy or completeness of information included herein and shall have no liability for the consequences of use of such information.

# **5.2 Disclaimers**

**Limited warranty and liability —** Information in this document is believed to be accurate and reliable. However, NXP Semiconductors does not give any representations or warranties, expressed or implied, as to the accuracy or completeness of such information and shall have no liability for the consequences of use of such information.

In no event shall NXP Semiconductors be liable for any indirect, incidental, punitive, special or consequential damages (including - without limitation lost profits, lost savings, business interruption, costs related to the removal or replacement of any products or rework charges) whether or not such damages are based on tort (including negligence), warranty, breach of contract or any other legal theory.

Notwithstanding any damages that customer might incur for any reason whatsoever, NXP Semiconductors' aggregate and cumulative liability towards customer for the products described herein shall be limited in accordance with the Terms and conditions of commercial sale of NXP **Semiconductors** 

**Right to make changes —** NXP Semiconductors reserves the right to make changes to information published in this document, including without limitation specifications and product descriptions, at any time and without notice. This document supersedes and replaces all information supplied prior to the publication hereof.

**Suitability for use —** NXP Semiconductors products are not designed, authorized or warranted to be suitable for use in life support, life-critical or safety-critical systems or equipment, nor in applications where failure or malfunction of an NXP Semiconductors product can reasonably be expected to result in personal injury, death or severe property or environmental damage. NXP Semiconductors accepts no liability for inclusion and/or use of NXP Semiconductors products in such equipment or applications and therefore such inclusion and/or use is at the customer's own risk.

**Applications —** Applications that are described herein for any of these products are for illustrative purposes only. NXP Semiconductors makes no representation or warranty that such applications will be suitable for the specified use without further testing or modification.

Customers are responsible for the design and operation of their applications and products using NXP Semiconductors products, and NXP Semiconductors accepts no liability for any assistance with applications or customer product design. It is customer's sole responsibility to determine whether the NXP Semiconductors product is suitable and fit for the customer's applications and products planned, as well as for the planned application and use of customer's third party customer(s). Customers should provide appropriate design and operating safeguards to minimize the risks associated with their applications and products.

NXP Semiconductors does not accept any liability related to any default, damage, costs or problem which is based on any weakness or default in the customer's applications or products, or the application or use by customer's third party customer(s). Customer is responsible for doing all necessary testing for the customer's applications and products using NXP Semiconductors products in order to avoid a default of the applications and

the products or of the application or use by customer's third party customer(s). NXP does not accept any liability in this respect.

**Export control —** This document as well as the item(s) described herein may be subject to export control regulations. Export might require a prior authorization from national authorities.

**Evaluation products —** This product is provided on an "as is" and "with all faults" basis for evaluation purposes only. NXP Semiconductors, its affiliates and their suppliers expressly disclaim all warranties, whether express, implied or statutory, including but not limited to the implied warranties of noninfringement, merchantability and fitness for a particular purpose. The entire risk as to the quality, or arising out of the use or performance, of this product remains with customer.

In no event shall NXP Semiconductors, its affiliates or their suppliers be liable to customer for any special, indirect, consequential, punitive or incidental damages (including without limitation damages for loss of business, business interruption, loss of use, loss of data or information, and the like) arising out the use of or inability to use the product, whether or not based on tort (including negligence), strict liability, breach of contract, breach of warranty or any other theory, even if advised of the possibility of such damages.

Notwithstanding any damages that customer might incur for any reason whatsoever (including without limitation, all damages referenced above and all direct or general damages), the entire liability of NXP Semiconductors, its affiliates and their suppliers and customer's exclusive remedy for all of the foregoing shall be limited to actual damages incurred by customer based on reasonable reliance up to the greater of the amount actually paid by customer for the product or five dollars (US\$5.00). The foregoing limitations, exclusions and disclaimers shall apply to the maximum extent permitted by applicable law, even if any remedy fails of its essential purpose.

# **5.3 Licenses**

**ICs with DPA Countermeasures functionality** 

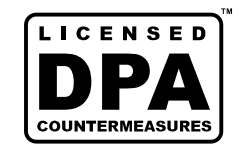

NXP ICs containing functionality implementing countermeasures to Differential Power Analysis and Simple Power Analysis are produced and sold under applicable license from Cryptography Research, Inc.

# **5.4 Trademarks**

Notice: All referenced brands, product names, service names and trademarks are property of their respective owners.

**MIFARE —** is a trademark of NXP B.V.

**MIFARE Plus —** is a trademark of NXP B.V.

**MIFARE Ultralight —** is a trademark of NXP B.V.

**DESFire —** is a trademark of NXP B.V.

**Public** 

**Application note** 

# <span id="page-14-0"></span>**6. Contents**

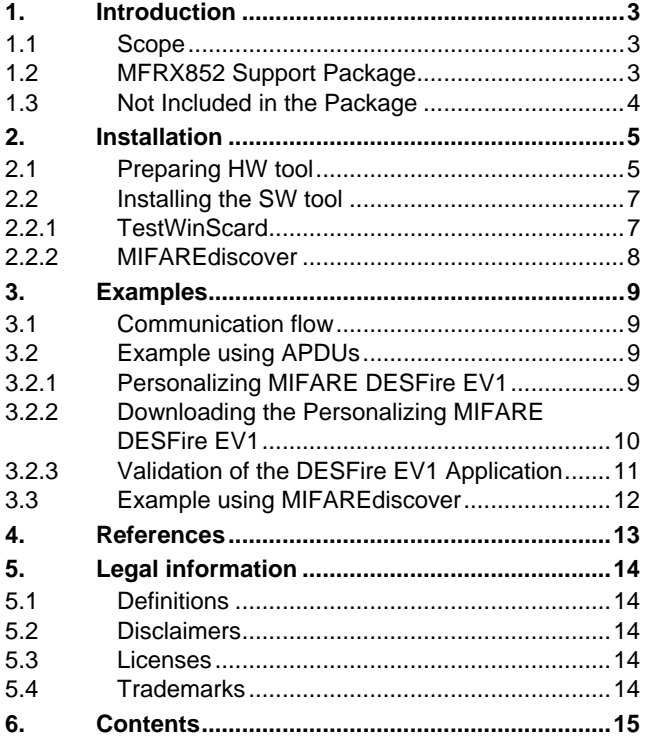

Please be aware that important notices concerning this document and the product(s) described herein, have been included in the section 'Legal information'.

#### **© NXP B.V. 2010. All rights reserved.**

For more information, please visit: http://www.nxp.com For sales office addresses, please send an please send an email to: salesaddresses@nxp.com

> **Date of release: 06 May 2010 189611 Document identifier: AN10942**